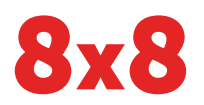

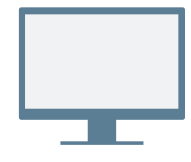

## **INSTALLATION**

Select a version to download and install:

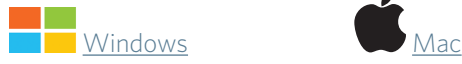

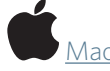

Follow the instructions to install the app. Troubleshooting instructions are available on the download page for each version.

#### **Login**

- 1. Launch the Virtual Office desktop app from your computer.
- 2. Enter the username from the welcome email.
- 3. Use the password which you set with the link from the welcome email.
- 4. Click Login.

## **To reset password:**

- 1. Go to the Virtual Office desktop application or app login screen.
- 2. Click Help in the login screen.
- 3. Follow the instructions to access your username or reset the password.

## **NAVIGATION**

• The icon in the upper-right corner drops down to display your user information in the header.

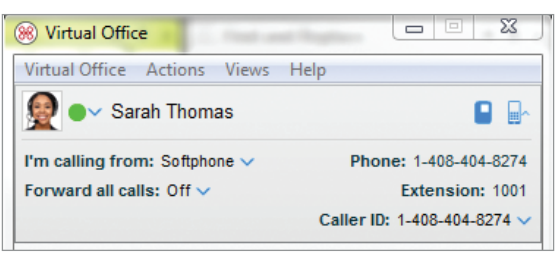

• Below the header you will see the main navigation menu:

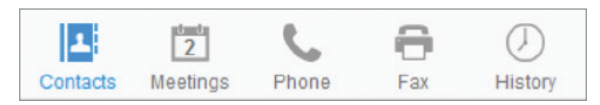

- Click the navigation tabs to access Contacts, Meetings, Phone, Fax, and History.
- At the bottom of the window you will find the following options:

 $\frac{1}{2}$ 

舂 Settings

春

- Microphone Volume
- Speaker Volume  $=$ (1)

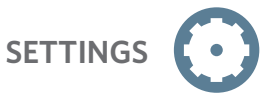

- 1. To access Settings, click  $\bullet$  or from the file menu, go to Virtual Office > Settings.
- 2. Use settings to personalize your app and set your overall preferences.

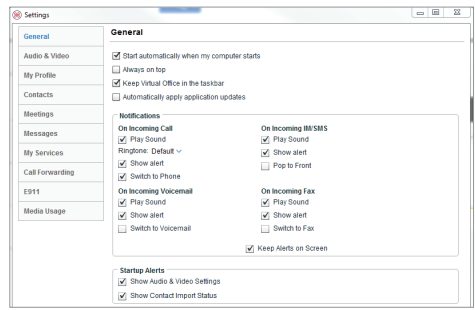

- General: Manage startup and notification settings.
- Audio & Video: Change microphone, speaker, and camera settings.
- My Profile: Manage phone numbers and password.
- Contacts: Import and sort your contacts.
- Meetings: Select meeting notifications.
- Messages: Customize chat settings.
- My Services: Manage caller ID, voicemail, call recording, and fax, and see services included in your Virtual Office plan.
- Call Forwarding: Set call forwarding rules.
- E911: Set emergency call address.
- Media Usage: View your used and remaining free Virtual Office data storage.

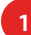

# **ACCESS CONTACTS**

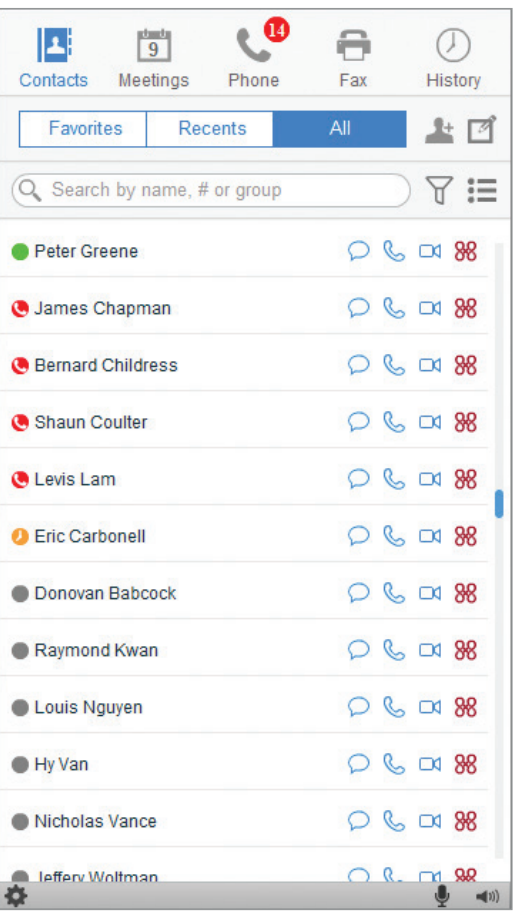

- Search or filter by Favorites, Recents, or All.
- Click  $\overline{Y}$  to Sort, Filter, or Group contacts.
- $\cdot$  Click  $t\equiv$  to customize and select Compact View and Detailed View of contacts.
- View contact presence: Available, Away, Do Not Disturb, Busy, or Invisible.
- Next to a contact, click  $\bigcirc$  to chat,  $\mathcal{S}_0$  to call, or  $\Box \mathcal{A}$ to make a video call.

## **MAKE CALLS**

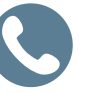

To initiate a call, select a contact and click  $\mathcal{R}_{\geq}$  or dial a number using the keypad (click  $\Box$ ) under Phone, or select from recent calls under History.

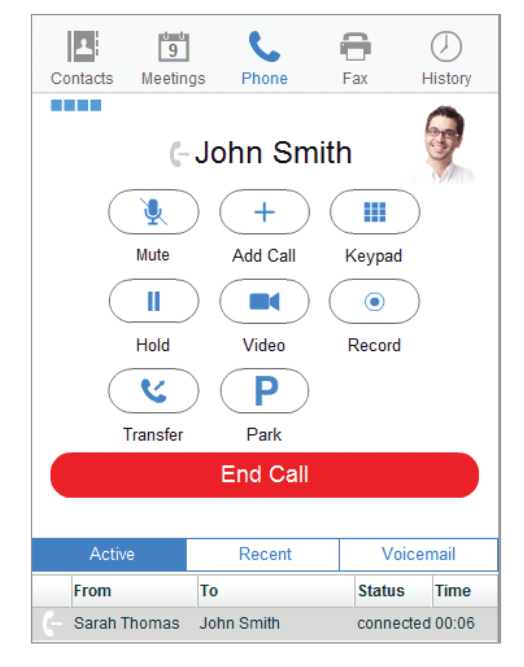

- During a call the contact name or number will be displayed above call management options.
- Call management options include Mute, Add Call, Keypad, Hold, Video, Record, Transfer, and Park.
- Video calls will only connect if the minimum connection quality is available.
- Transfer options include transferring to a contact or dialing in a number. You can also transfer the call between your devices, e.g., to your desk phone.

## **CHECK HISTORY**

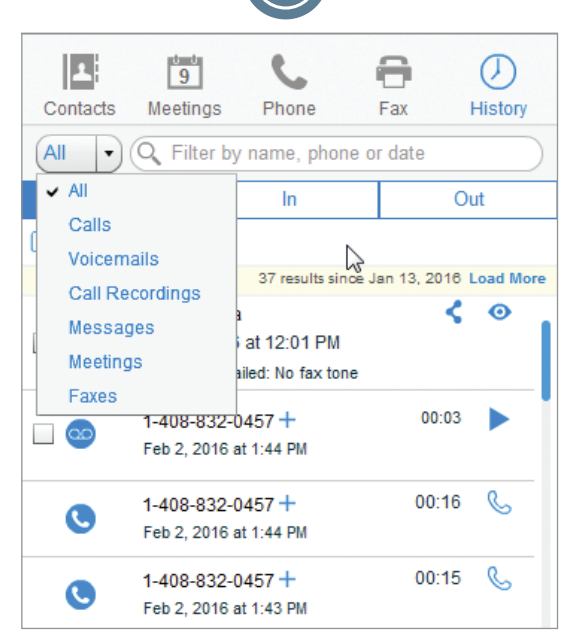

- Search for calls, faxes, voicemails, etc.
- View All, Calls, Voicemails, Call Recordings, Messages, Meetings, or Faxes.
- Filter by All, Inbound, or Outbound.
- Select a message to delete it, or mark as read or unread.
- Click on a message to view details or play back recordings and voicemails.

## **ACCESS VOICEMAILS**

1. In the History tab, click the drop down menu and select Voicemails.

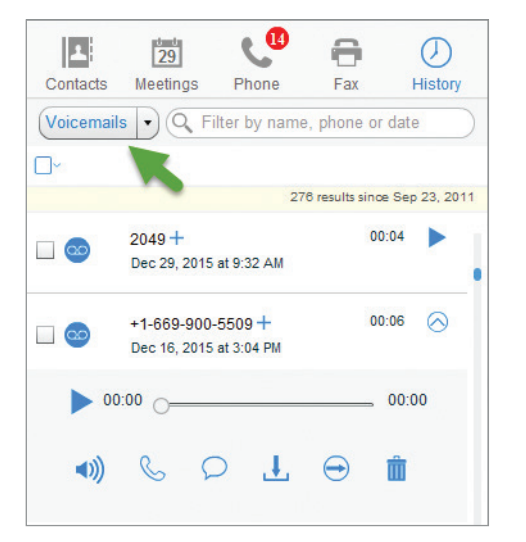

2. Select a voicemail and tap  $\blacktriangleright$  to play the message,  $\left\langle \bullet \right\rangle$  to control the volume,  $\left\langle \bullet \right\rangle$  to call the sender,  $\bigcirc$  to chat with the sender,  $\downarrow$ , to download the message,  $\ominus$  to share the message by email, and  $\overline{m}$  to delete the message.

Note: You can also access voicemails by clicking the Phone tab from the navigation menu and selecting the Voicemail tab.

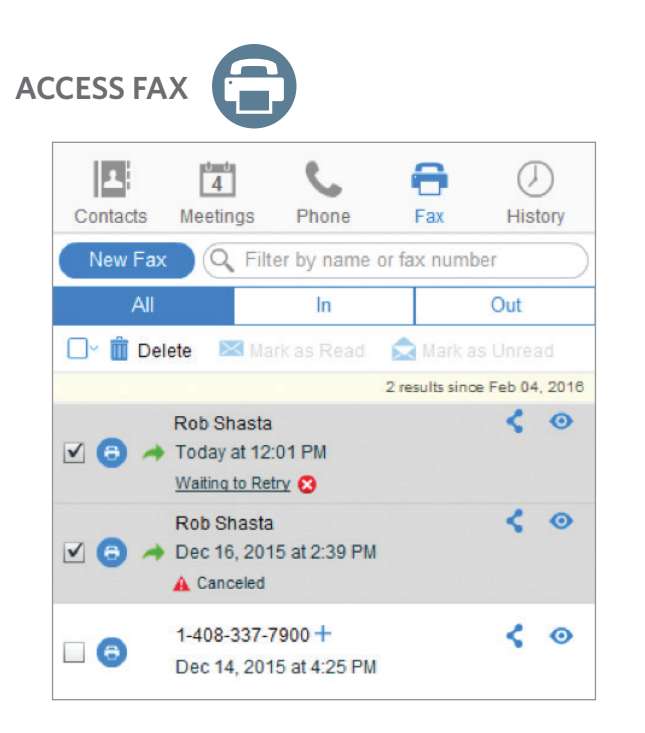

- Click the Fax navigation tab to view existing and create new faxes.
- Select a check box next to a fax to Delete, Mark as Read, or Mark as Unread.
- Click  $\frac{1}{\sqrt{2}}$  next to a phone number to add it as a contact.
- $\cdot$  Click  $\leq$  to share the fax with another party, or click **O** to view it.
- indicates faxes that you have sent.
- Click **to** cancel a fax.
- $\cdot$  **A** indicates faxes that have failed.

### **View or Save Fax**

Click to display the fax in a pop-up window. You can save it as a PDF.

#### **Send a Fax**

- 1. Click New Fax to create a fax. The New Fax window opens.
- 2. Enter the fax number or contact name.
- 3. To include a cover sheet, check the Include Cover Sheet check box, and click Edit or Preview.
- 4. Fill out the Name and Subject fields.
- 5. Add supported attachments.

Note: Total combined file size must not exceed 19MB.

Note: *Meetings, fax and call recording features are available with Virtual Office Pro extension plans*.

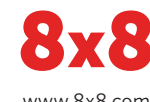